# 肝疾患患者相談支援システム

## オペレーションマニュアル

厚生労働行政推進調査事業費補助金 「肝疾患患者を対象とした相談支援システムの構築・運用・評価に関する研究」 八橋研究班

平成29年3月31日(初版)

## 目次

#### **1.システムの概要**

1-1 相談支援システムの利用者の権限と機能概要 1-2 相談支援システムの稼働環境の概要

- **2.システムへのアクセス**
- **3.ログイン/ログアウト**
- **4.TOPメニュー画面**
- **5**. **メインメニュー ①相談内容の記録・検索・編集** 相談記録メニュー ア.新規相談の記録、イ.再相談の記録、ウ.相談記録の検索・編集 **②相談件数・動向の一覧 ③模範回答事例の検索 ④あなたならどう答えますか?**

#### ◆**施設責任者向けマニュアル**

**5**. **メインメニュー**

#### **①相談内容の記録・検索・編集**

- ・相談記録メニュー 相談記録のダウンロード
- ・模範回答事例候補の検索・登録・確認メニュー
	- ア. 模範回答事例候補の検索・登録
	- イ. 模範加藤事例候補の確認
	- ウ. 模範回答事例候補の承認(コア・メンバーのみ利用可能)

**④あなたならどう答えますか?**

### 1.システムの概要

本システムは、肝臓疾患をもつ患者さんの相談窓口として、患者さんの話を傾聴し、患者さ んが今何に困っていて、何を悩みとしているのか等を記録として保存し活用することで、相 談員がより患者さんを理解し、また相談員としてスキルアップする為のツールです。 本システムは、タブレット端末やデスク上のPC端末で操作を行う事ができます。

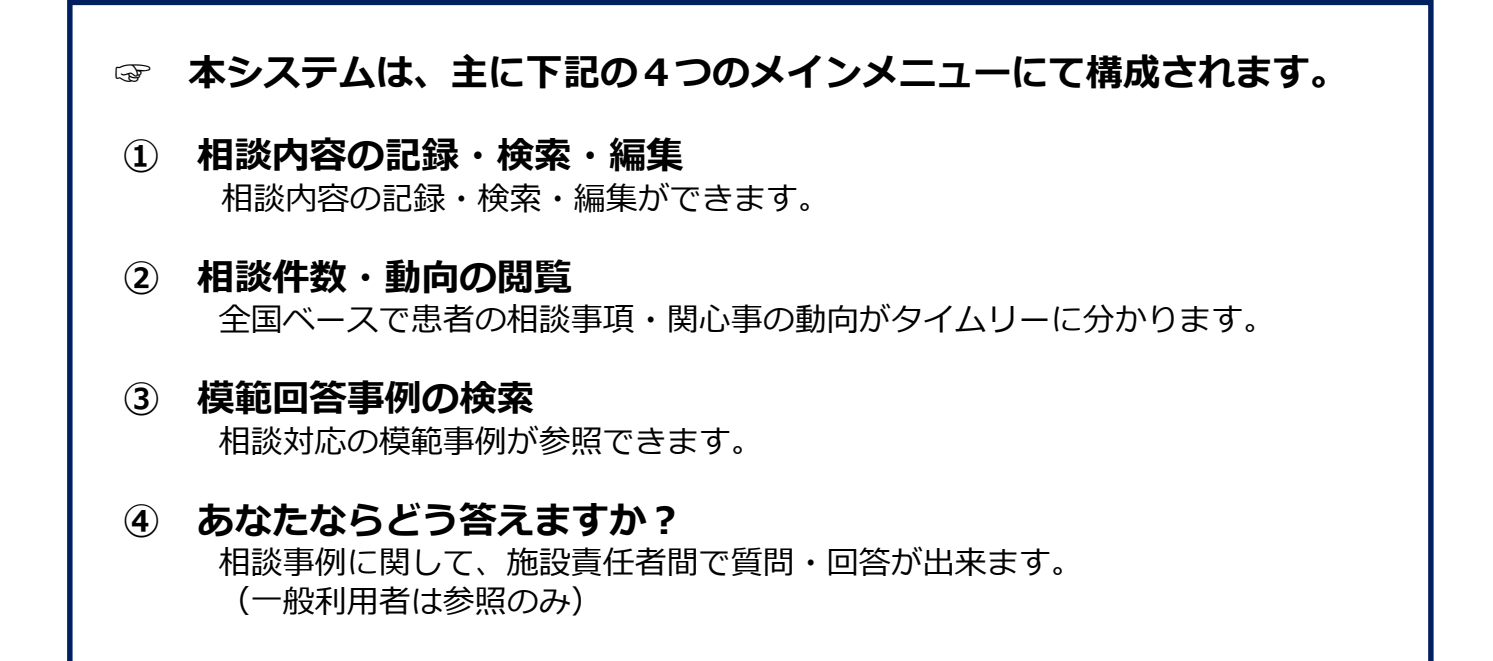

### **1-1 相談支援システムの利用者の権限と機能概要**

本支援システムは、統括責任者・システム管理者・監査責任者を中心とするシステム委員会に て、システムの管理・保守を行います。

また、システムの利用者(ユーザー)によって利用可能なメニューを制限することで、個人情 報の取り扱いに十分な配慮を行います。

●一般利用者権限: (医師、看護師、ソーシャルワーカー、その他)

#### **全ユーザーが使える機能**

- 1. 自分自身で相談を受けた内容の記録・検索・編集ができます。
- 2. 自施設の相談内容の検索ができます。
- ●施設責任者権限 : (本研究の分担研究者)

#### **施設責任者が使える機能**

- 1. 自施設内の相談記録データをCSV形式でダウンロードできます。<br>2. 自施設内の相談記録を模範回答事例の候補として登録できます。
- 2. 自施設内の相談記録を模範回答事例の候補として登録できます。
- 3. 施設責任者同士で意見交換ができる機能を使用できます。
- ●コアメンバー権限: (主任研究者と他2名の計3名)

#### **主任研究者に指名された医師が使える機能**

- 1. 各施設から模範回答事例の候補として登録された内容を評価し、コメントを返す ことができます。
- 2. ホットな話題など施設責任者と供に意見交換ができる機能を使用できます。
- **●システム管理者権限: (主任研究者が指名**した1名)
	- 1. 利用者に付与する権限、ユーザID、パスワードを一括して管理できます。
	- 2. Top画面のNewsを編集できます。
	- 3. 模範回答事例に採用された事例を回答事例にアップロードできます。

### **1-2 相談支援システムの稼働環境の概要**

●相談支援システムは、**安全な**仮想専用サーバー(VPS)上にプログラムとデータ ベースを置くことで稼働するように構築しています。

**●利用者は、インターネットが利用できる環境下**で、パソコンやタブレット端末のWeb ブラウザを介して相談支援システムを利用できます。

●相談記録はすべて暗号化して送受信され、データベースへは**暗号化して保存**されます。

●印刷は、利用するパソコンやタブレット端末の設定に基づき、プリンターに出力できます。 ただし、**印刷対象は制限**された仕様で相談記録毎に1ファイルのPDFが作成されます。

**●相談記録データのダウンロード機能は、<b>利用制限された利用者**のみが利用できます。

本システムは、限定されたユーザーのみ利用出来るシステムです。 ご利用のブラウザに下記URLを入力しアクセス可能となります。

**肝疾患相談支援システム URL:https://nk.brainforcesystem.biz/**

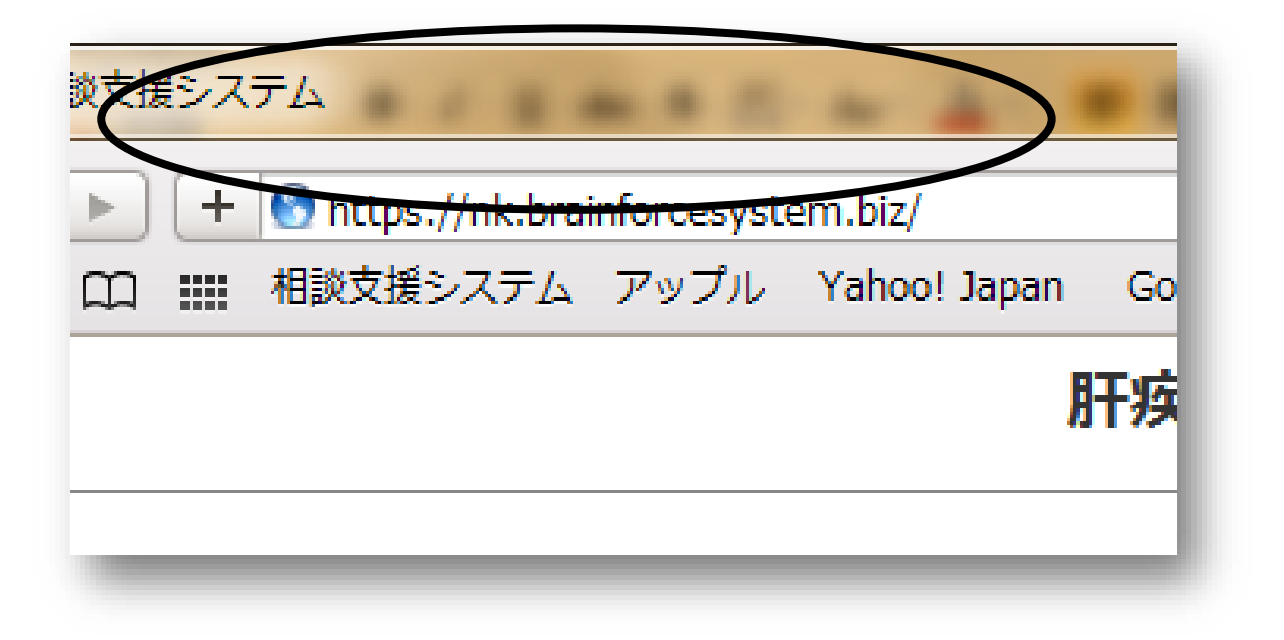

### **ログイン**

肝疾患患者相談支援システムをお使い頂くには、システムにログインする為のID/PWを 取得して頂く必要があります。

(相談員として本システムにご登録頂くと、ID/PWが配布されます。)

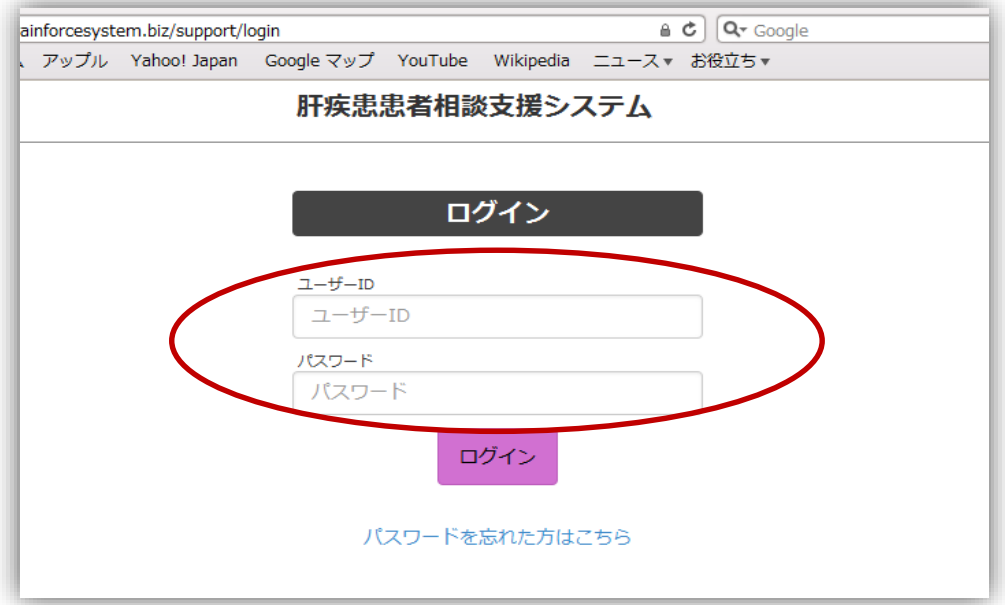

上記のログイン画面で、取得したユーザーIDとパスワードをご入力下さい。 登録されたID/PWが一致すると、ログインが可能となりメニュー画面へ進みます。

### **ログアウト**

TOPメニュー画面の右上・使用ユーザー名下の部分よりログアウトします。

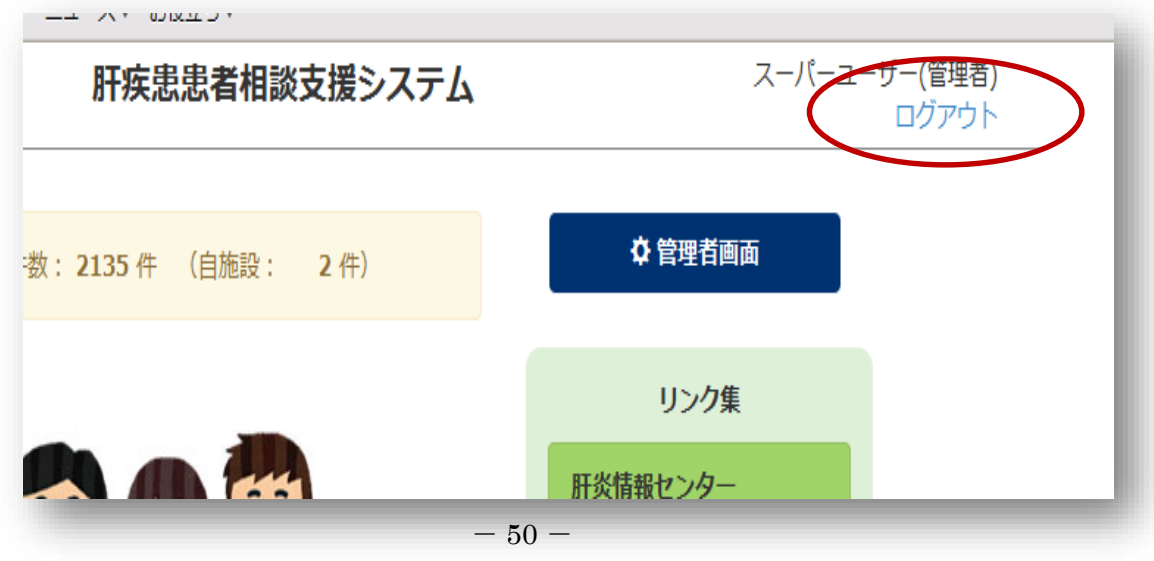

### 4.TOPメニュー画面

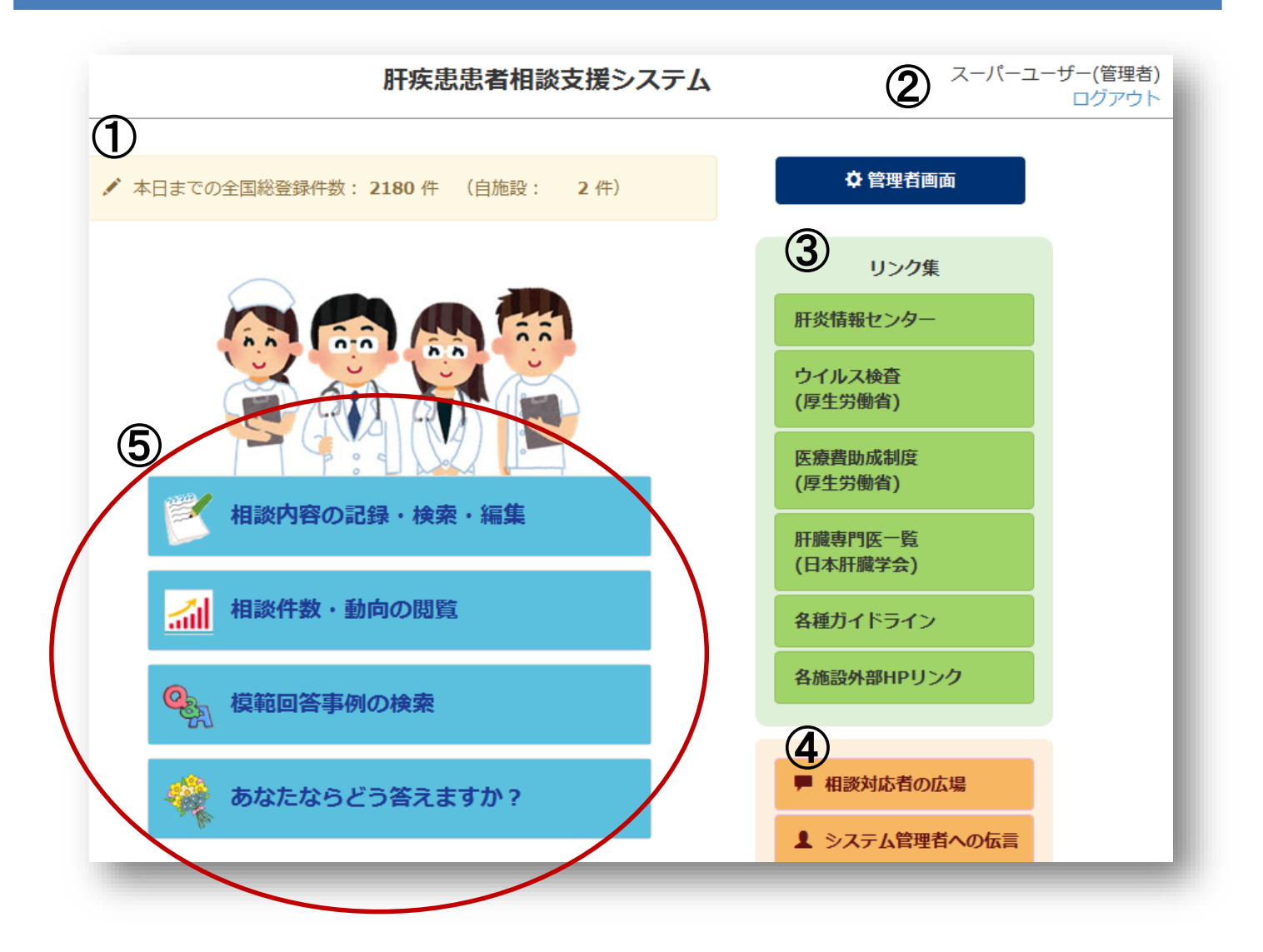

- 全国の相談登録件数がタイムリーに更新・表示されます。 (カッコ内は自施設の登録件数)
- ログイン時のID・PWから自動的に表示されます。
- 関連サイトのリンク集
- システム利用ユーザー間でのコミュニケーションツール
- メインメニュー **☞** P7**~**P21

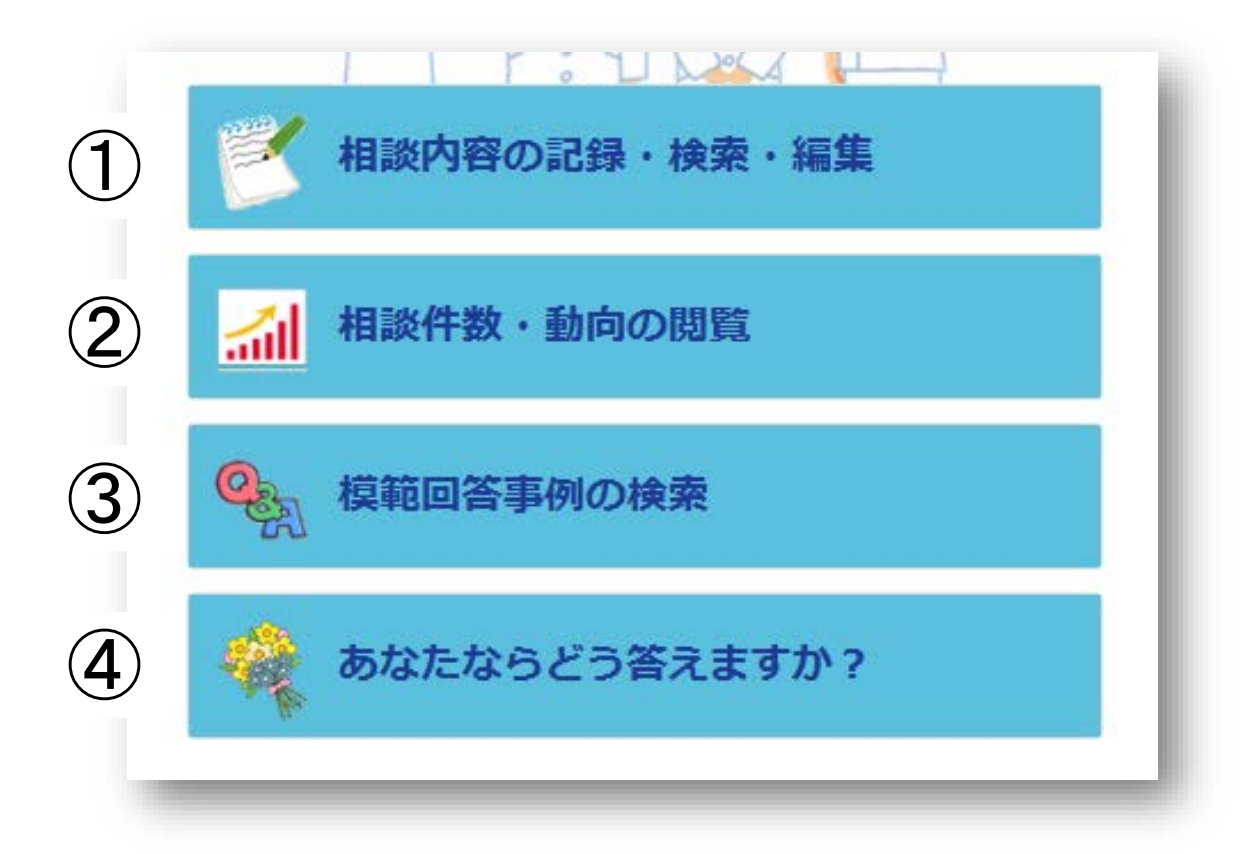

### **☞ 本システムは、主に下記の4つのメインメニューにて構成されます。**

#### **① 相談内容の記録・検索・編集** 相談内容の記録・検索・編集ができます。

- **② 相談件数・動向の閲覧** 全国ベースで患者の相談事項・関心事の動向がタイムリーに分かります。
- **③ 模範回答事例の検索** 相談対応の模範事例が参照できます。

#### **④ あなたならどう答えますか?**

相談事例に関して、施設責任者間で質問・回答が出来ます。 (一般利用者は参照のみ)

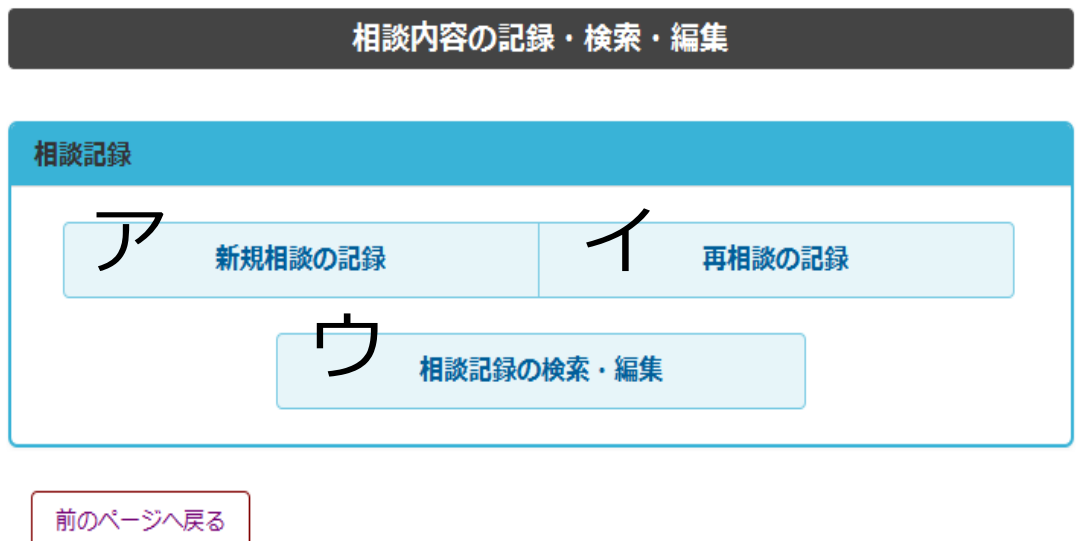

ア. 新規相談の記録

患者さんの基本情報や相談内容をカテゴリーで分類しながら入力し、具体的な相談の内容 と相談対応者の対応内容を入力します。

イ. 再相談の記録

相談者に相談履歴がある場合、いくつかの患者情報から前回の相談記録を検索する事が 出来ます。 前回の相談記録を検索し、その相談履歴から「再相談」を選択すると、基本情報は 前回相談時の情報が引き継がれています。相談内容のカテゴリーから新規の相談内容を 入力する事が出来ます。

ウ. 相談記録の検索・編集

入力した相談記録の内容に追記したり、内容を確認する事ができ、患者さんのアフター フォローにおいても参考になります。

5. メインメニュー / ①相談内容の記録・検索・編集

#### **ア. 新規相談の記録**

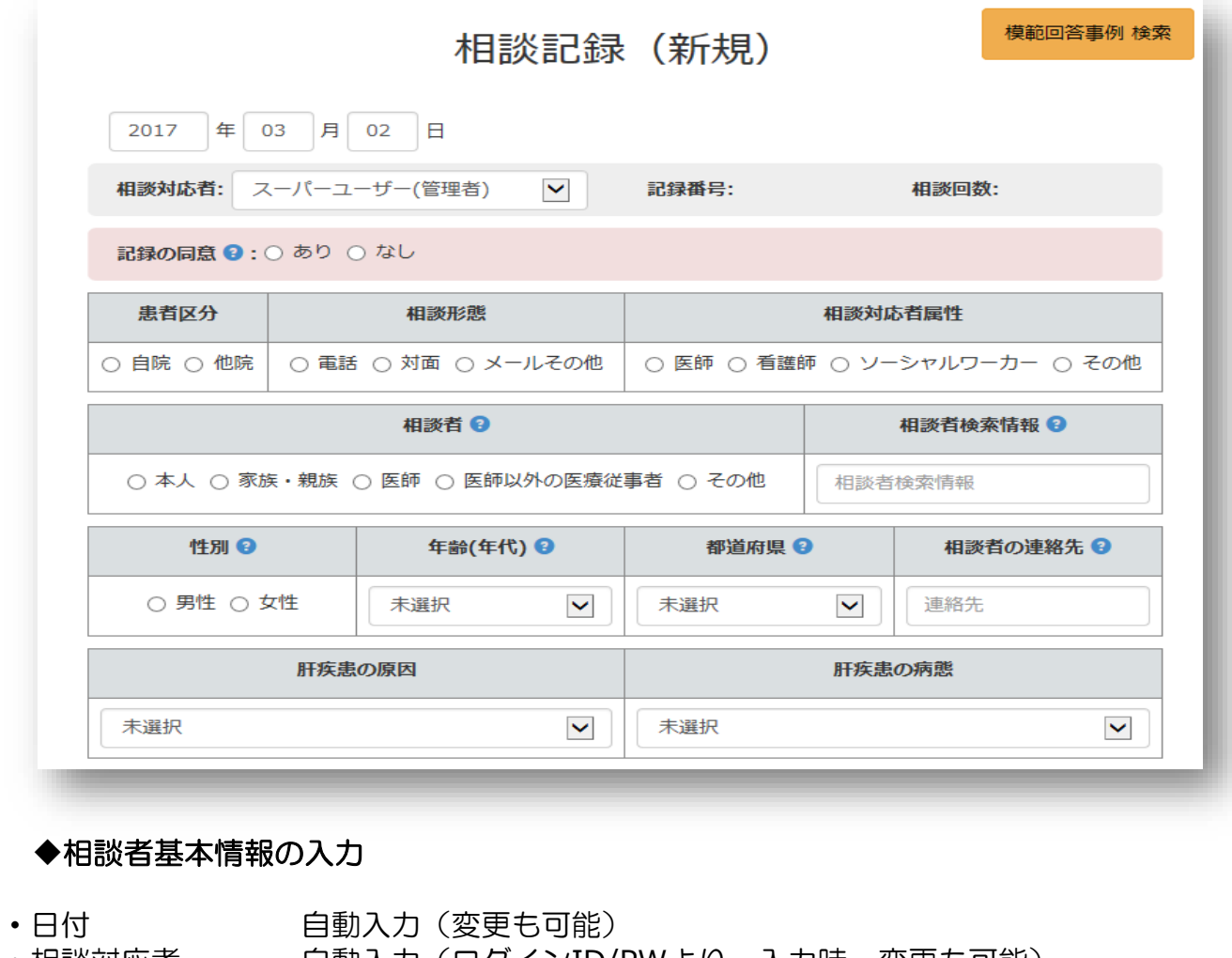

- ・相談対応者 自動入力(ログインID/PWより。入力時、変更も可能)
- ・記録番号 自動入力
- •相談回数 自動入力
- •記録の同意 あり・なしのいずれかを選択します。
- •患者区分 有院(自施設通院) 他院 (他病院通院) いずれかを選択します。
- •相談形態 電話・対面・メールその他のいずれかを選択します。
- ・相談対応者属性 相談の対応にあたった人の職種を選択します。
- •相談者 まちまり 誰からの相談なのか、相談の対象となる人を選択します。
- •相談者検索情報 相談者本人を特定若しくは検索しうる情報を入力します。
	- (ID・氏名・イニシャル等)入力は任意です。
	- 但し、情報管理に関しては各施設の規程に従って下さい。
	- •性別 タンクリング 男性・女性のいずれかを選択します。
- •年齢(年代) 該当年代をドロップダウンリストより選択します。
- •都道府県 きょうういんの居住都道府県をドロップダウンリストより選択します。
- ・相談者の連絡先 相談者の電話番号・住所等を入力します
- •肝疾患の原因 相談の原因となっている疾患をドロップダウンリストより選択します。
- •肝疾患の病態 相談の原因となっている疾患の病態をドロップダウンリストより選択 します。

### **ア. 新規相談の記録**

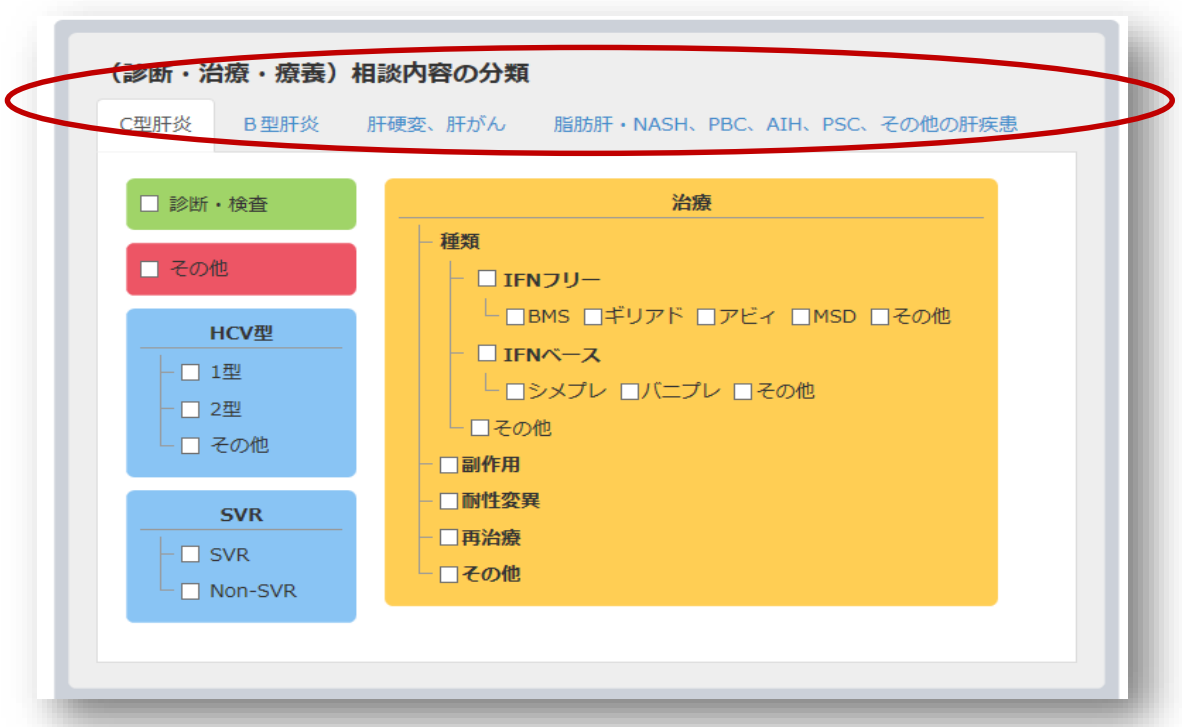

**◆(診断・治療・療養)相談内容の分類(上記画面はC型肝炎)** 

相談内容に当てはまる病態分類を選択し、画面上の項目を選択して下さい。 (複数選択も可)

**分類/C型肝炎** → 診断・検査、その他、HCV型(1型/2型/その他)、 SVR(SVR・Non-SVR)、治療(種類/副作用/耐性変異/再治療/その他)

**分類/B型肝炎** → 診断・検査、その他、治療(核酸アナログ/IFN治療/その他)

**分類/肝硬変・肝癌** → {肝硬変}診断・検査、その他、 治療(腹水治療/静脈瘤治療/脳症治療/その他)

> {肝がん} 診断・検査、その他、 治療(手術/ラジオ波治療/血管造影下治療/放射線治療/ 抗ガン剤治療ソラフェニブ等)、その他

**分類/脂肪肝、NASH、PBC、AIH、PSC、その他の肝疾患**→ 治療、診断・検査、その他

5.メインメニュー / ①相談内容の記録・検索・編集

**ア. 新規相談の記録**

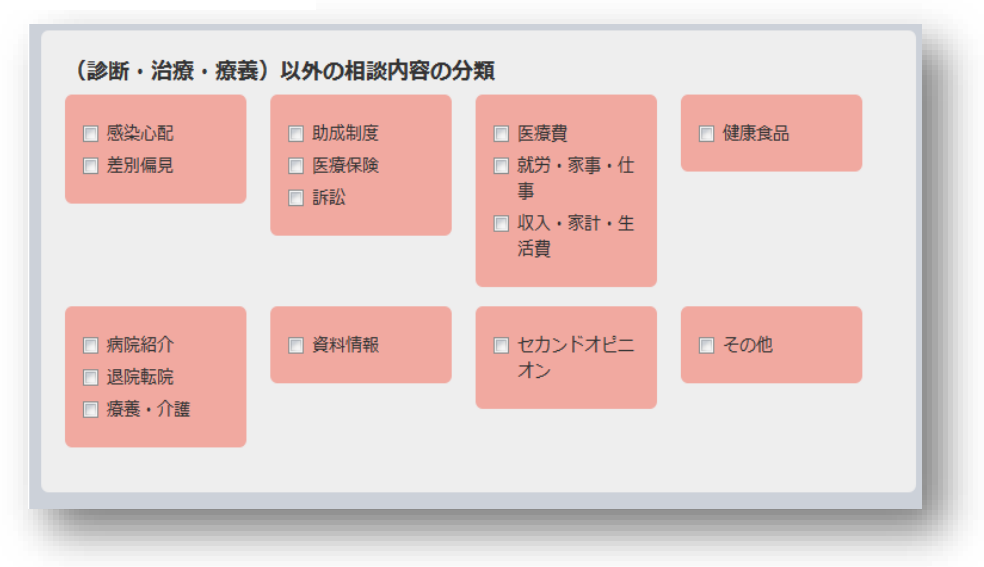

- ◆(診断・治療・療養)以外の相談内容の分類
	- 診断・治療・療養以外の相談の場合に該当するものを選択してください。(複数選択も可)

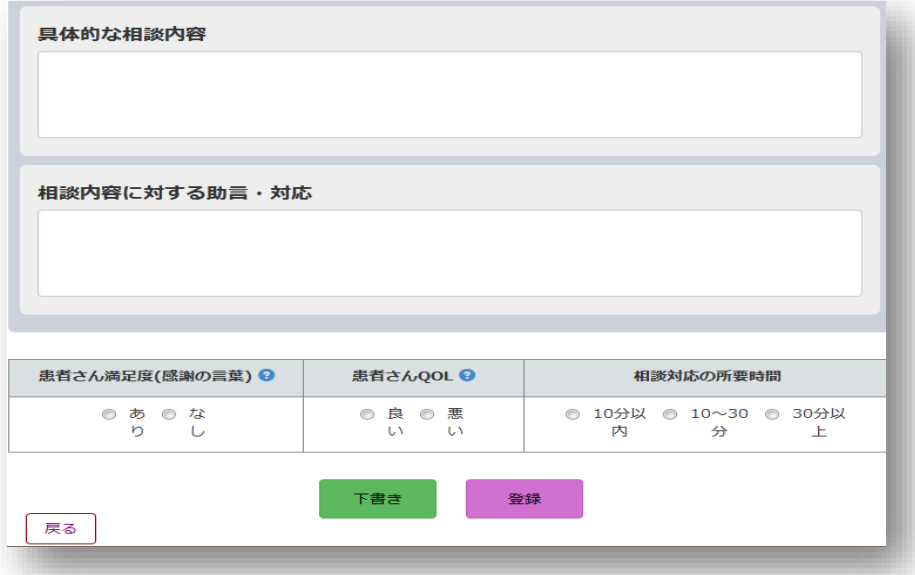

- ・具体的な相談内容 相談の具体的な内容を文章として記録します。
- ・相談内容に対する助言、対応 相談を受けた事に対して行った助言や、対応内容を記録します。
- ・患者さんの満足度 対応をした相談者が、助言や対応に満足されたかどうか。 あり/なしを選択します。
- ・患者さんQOL 相談後、患者さんのQOLが良くなったか・悪くなったかを選択しま す。
- ・相談対応の所要時間 相談の対応に要したおよその時間を選択します。
- 5. メインメニュー / ①相談内容の記録・検索・編集
- **イ. 再相談の記録**

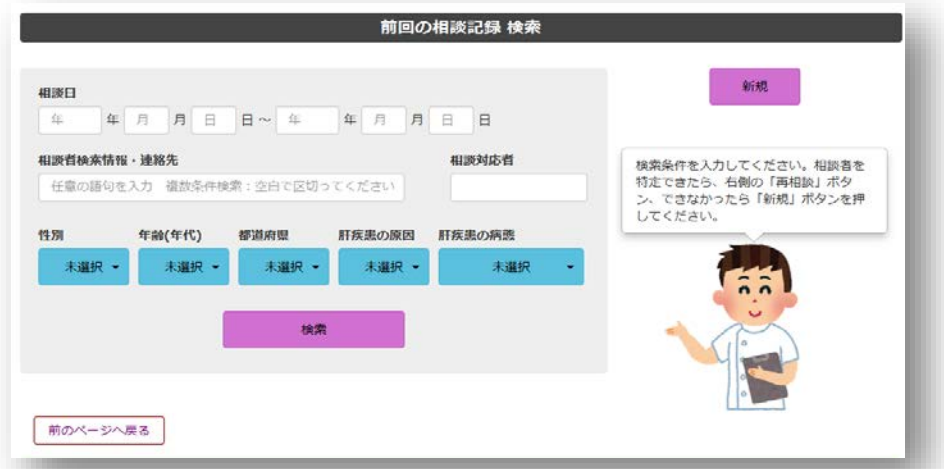

下記の項目のいづれかを検索条件として、前回の相談記録を検索する事が出来ます。

- •相談日 イング 前回の相談日 (およその期間でも可) から検索できます。
- ・相談者検索情報 相談者本人を特定若しくは検索しうる情報(ID・氏名・イニシャル等) で検索。\*情報管理に関しては各施設の規程によるものとします。
- •性別 タンクリング 男性・女性のいずれかを選択します。
- •年齢 する すいさいあたいをドロップダウンリストより選択します。
- 
- •都道府県 まちご本人の居住都道府県をドロップダウンリストより選択します。 •肝疾患の原因 相談の原因となっている疾患をドロップダウンリストより選択します。
- ・肝疾患の病態 相談の原因となっている疾患の病態をドロップダウンリストより選択します。

条件を入力せずに検索すると、登録された全記録が抽出されます。

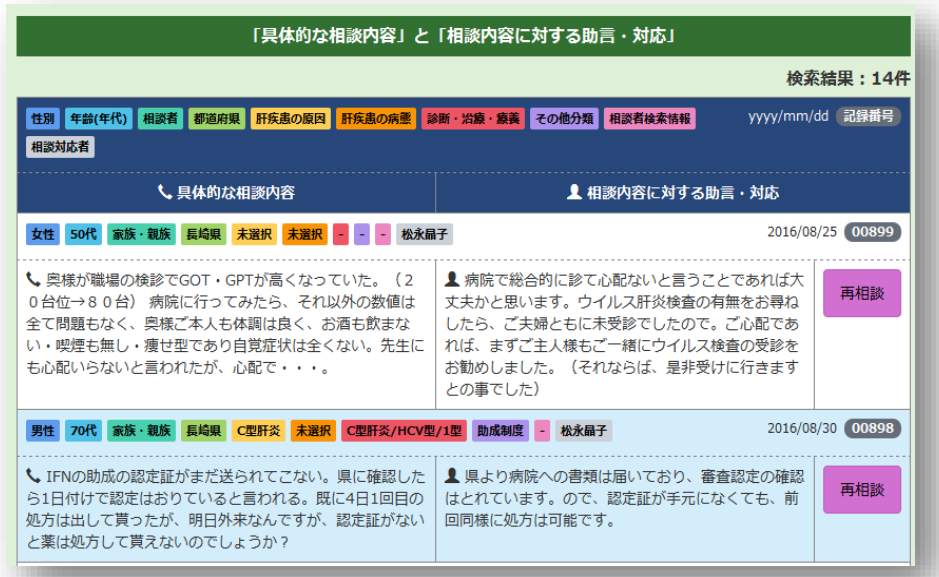

同一患者さんの相談履歴が絞り込めたら、コメント欄右横の「再相談」から相談記録画面へ。 その際、相談者の履歴から基本情報が入力された状態で表示されます。

#### **ウ. 相談記録の検索・編集**

入力した相談記録の内容に追記したり、内容を確認する事ができ、患者さんのアフター フォローにおいても参考に出来ます。

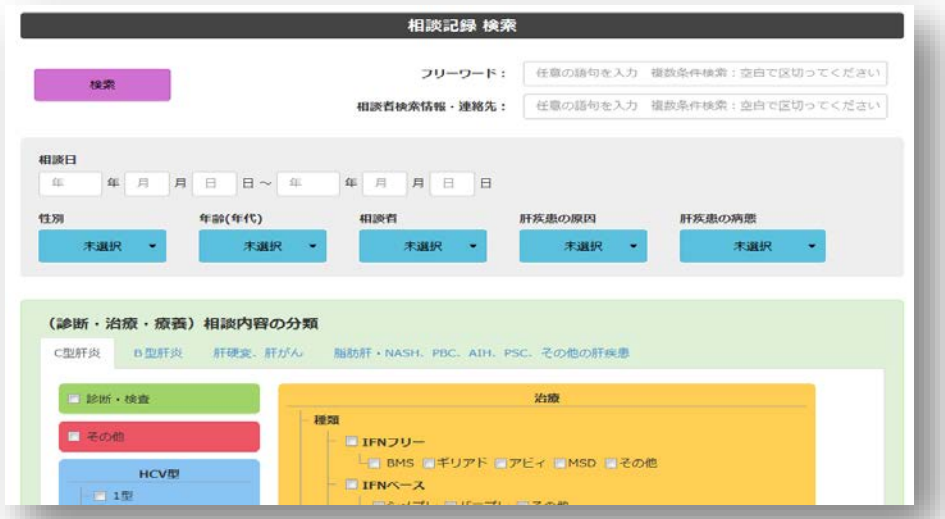

下記の項目のいづれかを検索条件として、相談記録を検索することができます。

- 
- •相談日 はいちの期間でも可)から検索します。
- •性別 タンクリング 男性・女性のいずれかを選択します。
- •年齢(年代) 該当年代をドロップダウンリストより選択します。
- •相談者 イント 相談をした人のカテゴリーをドロップダウンリストより選択します。
- •肝疾患の原因 相談の原因となっている疾患をドロップダウンリストより選択します。
- ・肝疾患の病態 相談の原因となっている疾患の病態をドロップダウンリストより選択します。

#### 条件を入力せずに検索すると、登録された全記録が抽出されます。

閲覧・編集・削除が可能です。

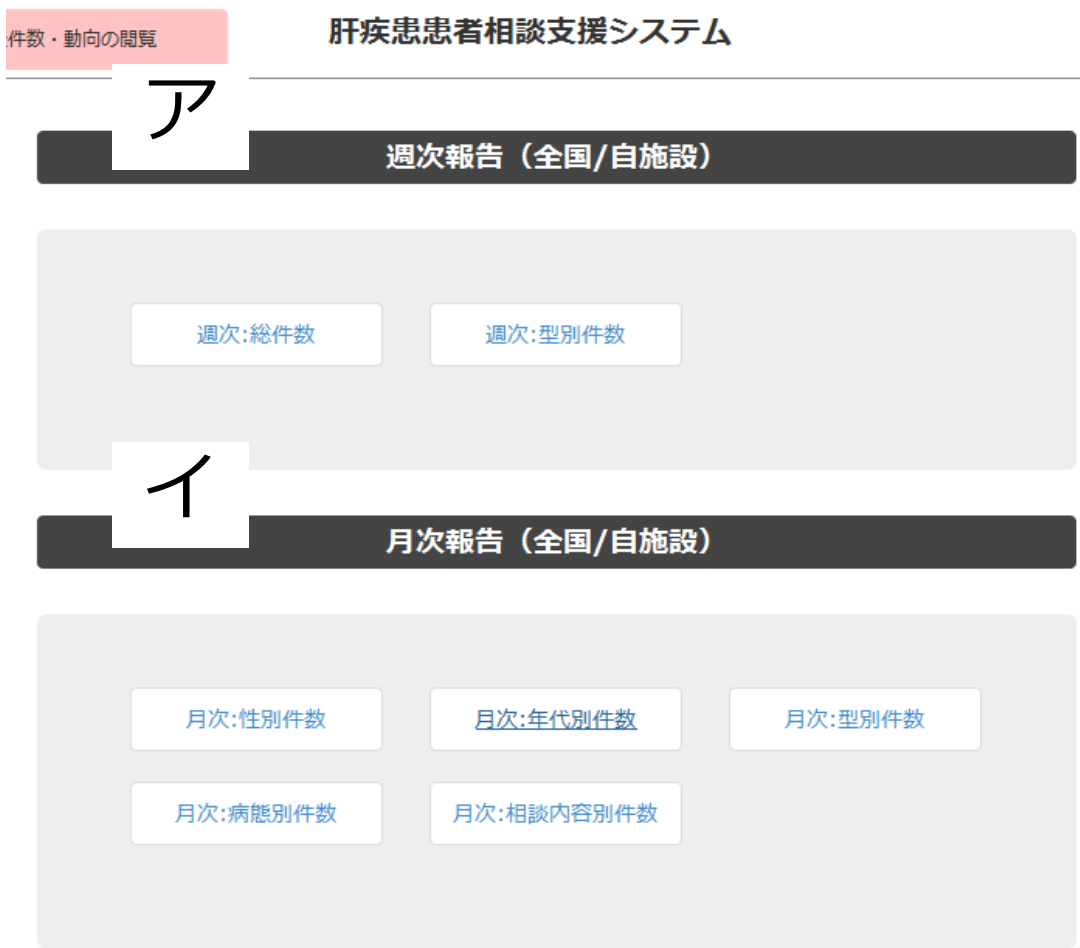

ア.週次報告(全国/自施設)

週毎に、総件数と型別の件数が集計され、グラフで表示されます。

イ.月次報告(全国/自施設)

月毎に、性別・年代別・型別・病態別・相談内容(カテゴリー)別に件数が集計され、 グラフで表示されます。

## 5.メインメニュー / ③ 模範回答事例の検索

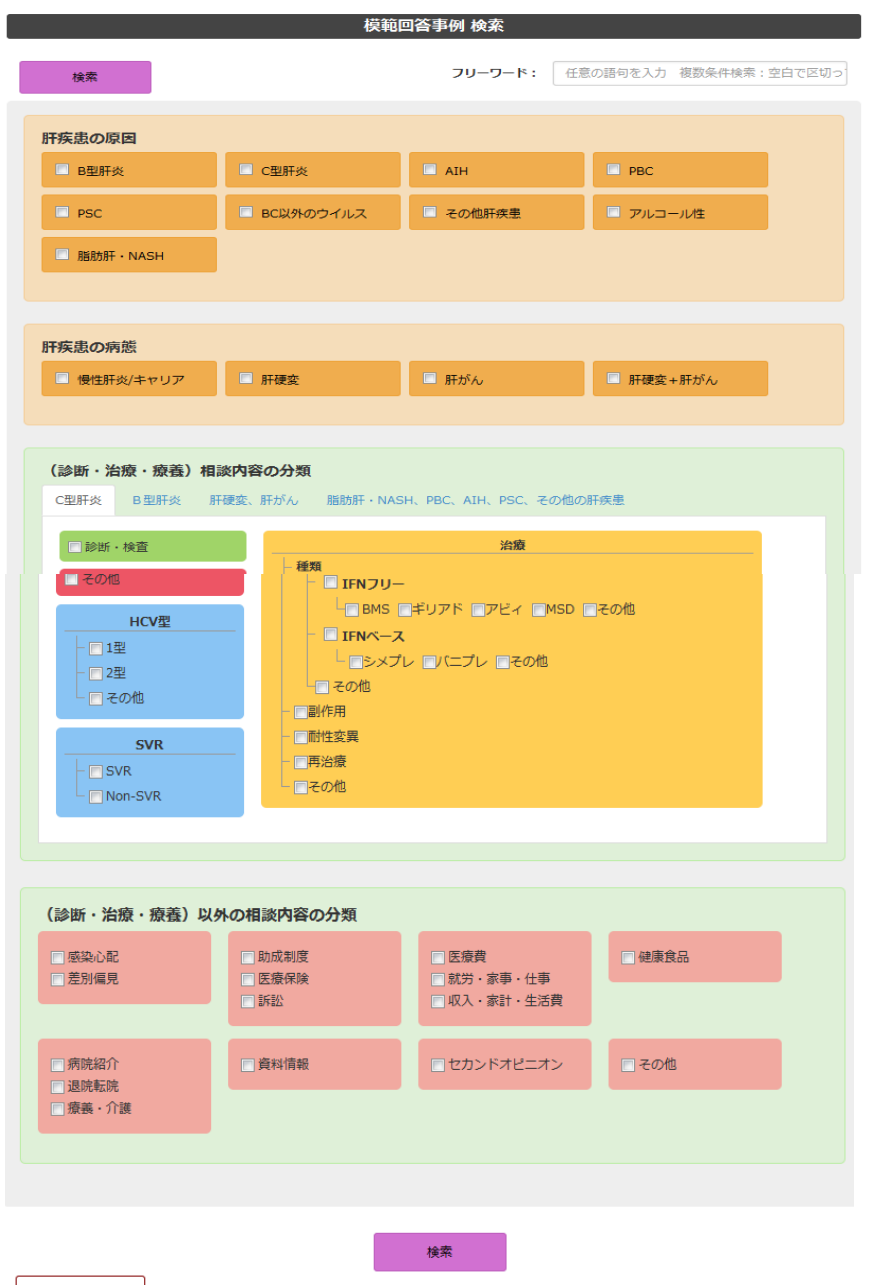

肝疾患の原因・病態・相談の内容を選択して、参照したい事例を検索・閲覧することがで きます。

何も選択せずに検索すると、全事例を閲覧する事ができます。

難しい質問や答えに困った相談等を、他施設の先生方で意見交換が出来るメニューです。 **一般利用者は、閲覧のみ可能**です。

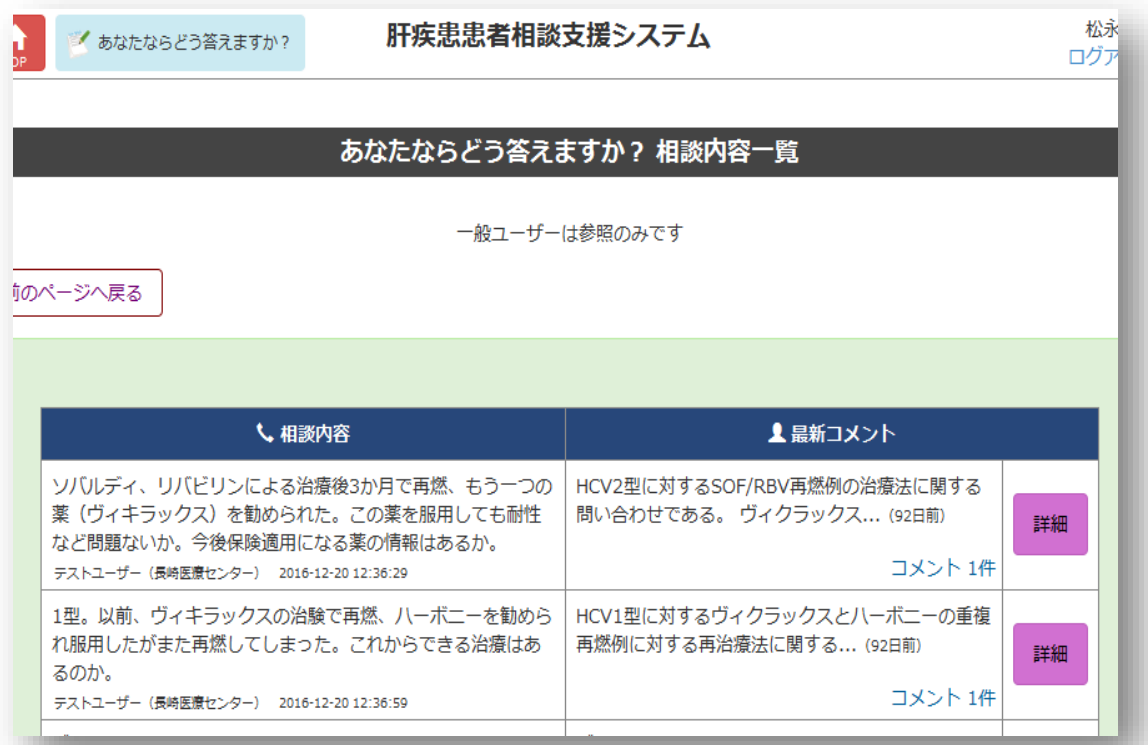

上の画面・右の「詳細」を開くと、相談内容とコメントの全文が表記されます。

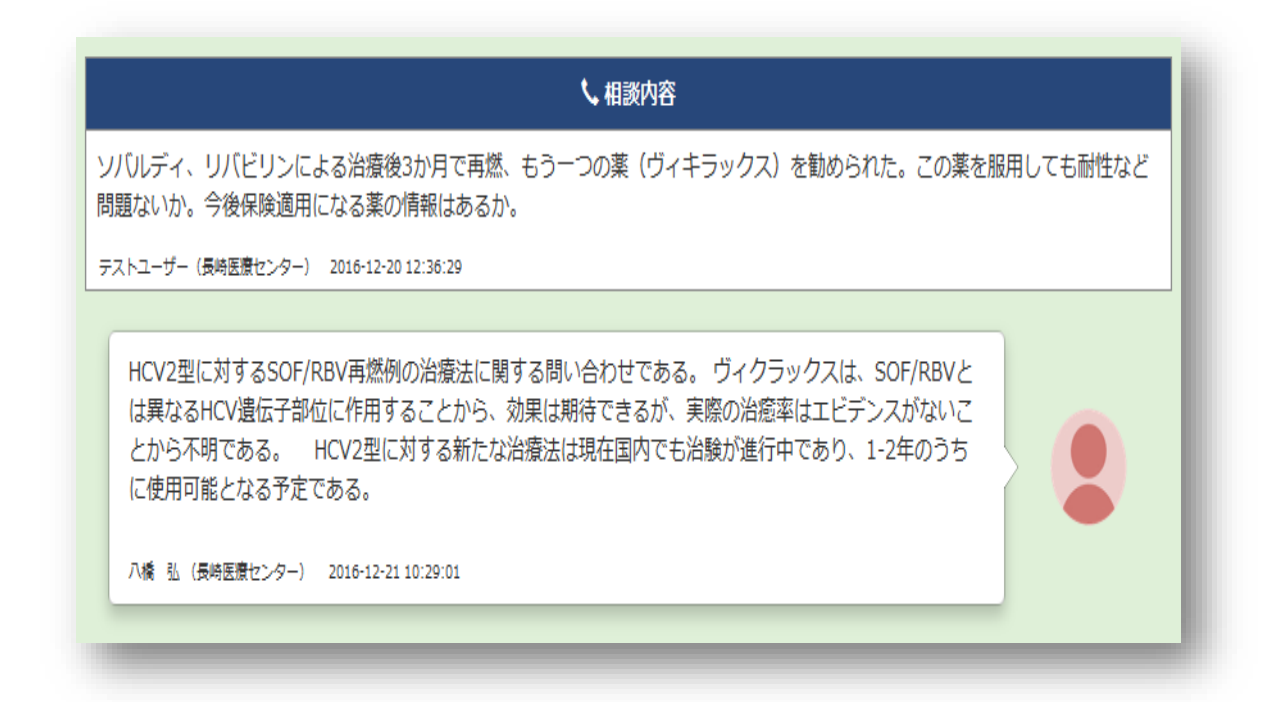

## **施設責任者向けマニュアル**

**次ページ以降は、施設責任者(コアメンバー含む)のみ利用可能なメニューの説明です。**

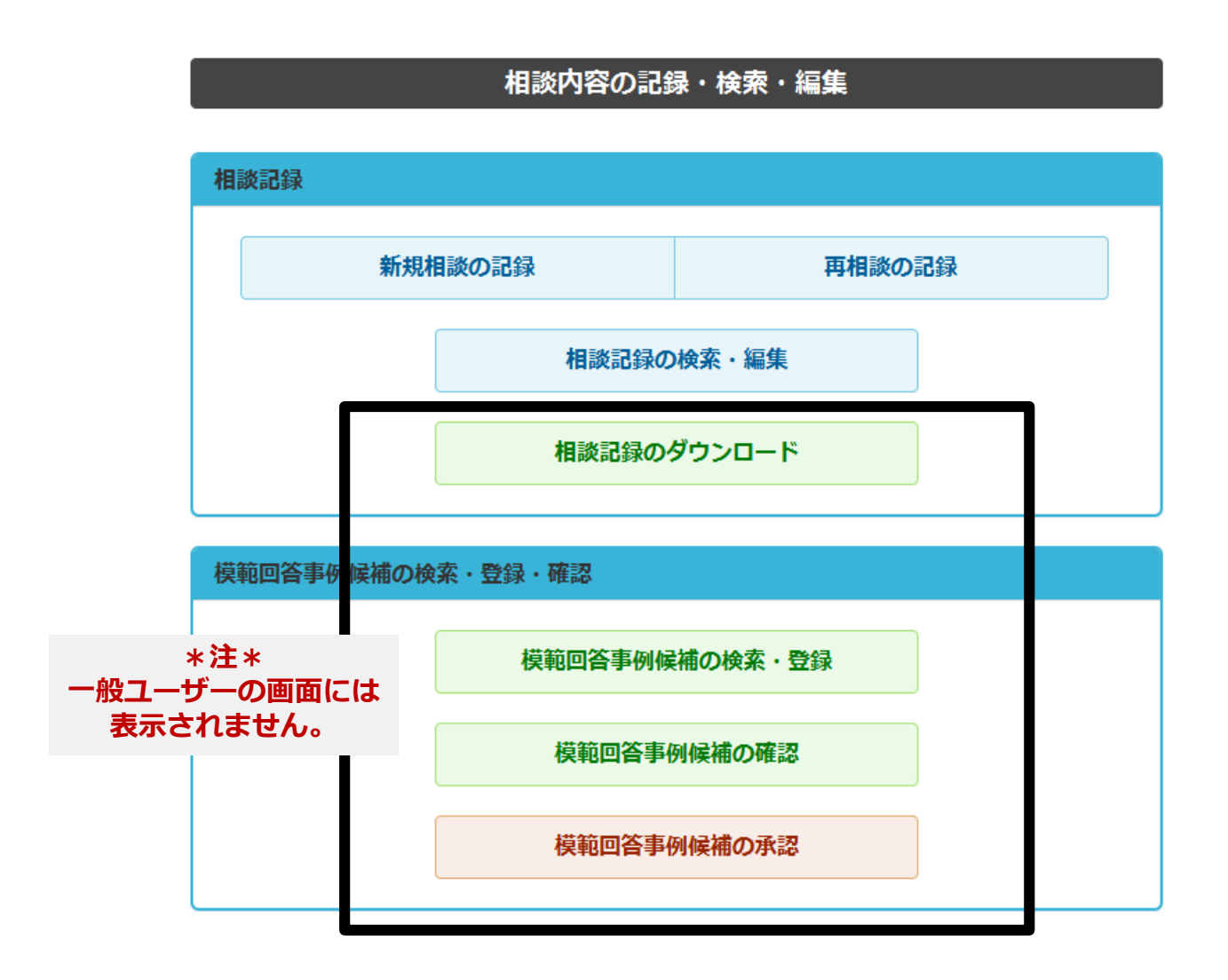

\*「相談記録」メニュー内、【相談記録のダウンロード】 **☞** P20 **相談記録 → 相談記録のダウンロード**

\*「模範回答事例候補の検索・登録・確認」メニュー内、【模範回答事例候補の検索・登録】

【模範回答事例候補の確認】 【模範回答事例候補の承認】

**☞** P21 **模範回答事例候補の検索・登録・確認**

施設責任者(コアメンバー含む)のみ利用が可能です。 **(施設責任者IDにてログインして下さい。)**

### **☞ 相談記録 → 相談記録のダウンロード**

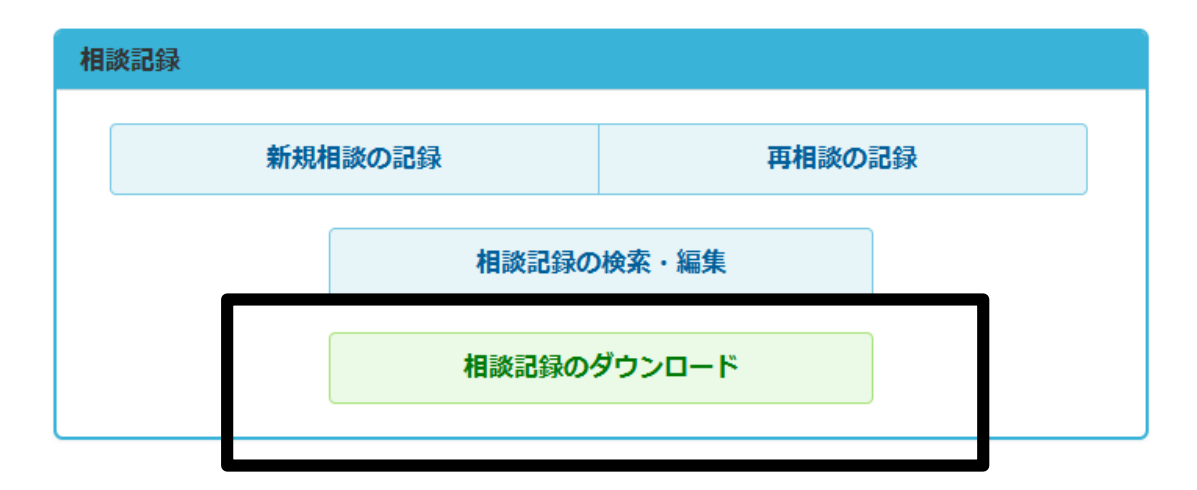

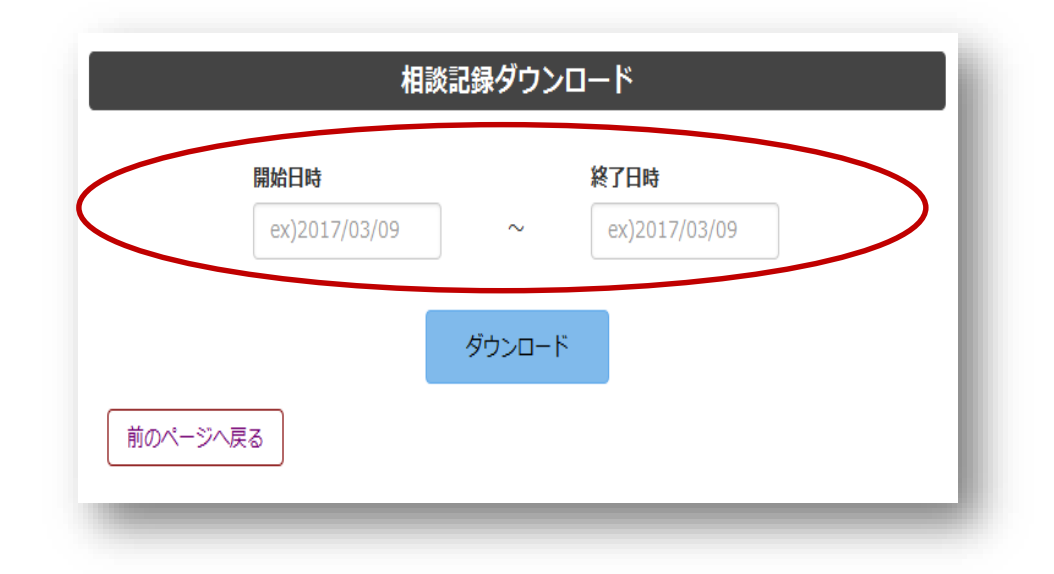

ダウンロードしたい相談記録の開始日と終了日を入力してください。 登録された相談記録をcsvファイルにダウンロードできます。 (自施設データに限られます)

**☞ 模範回答事例候補の検索・登録・確認**

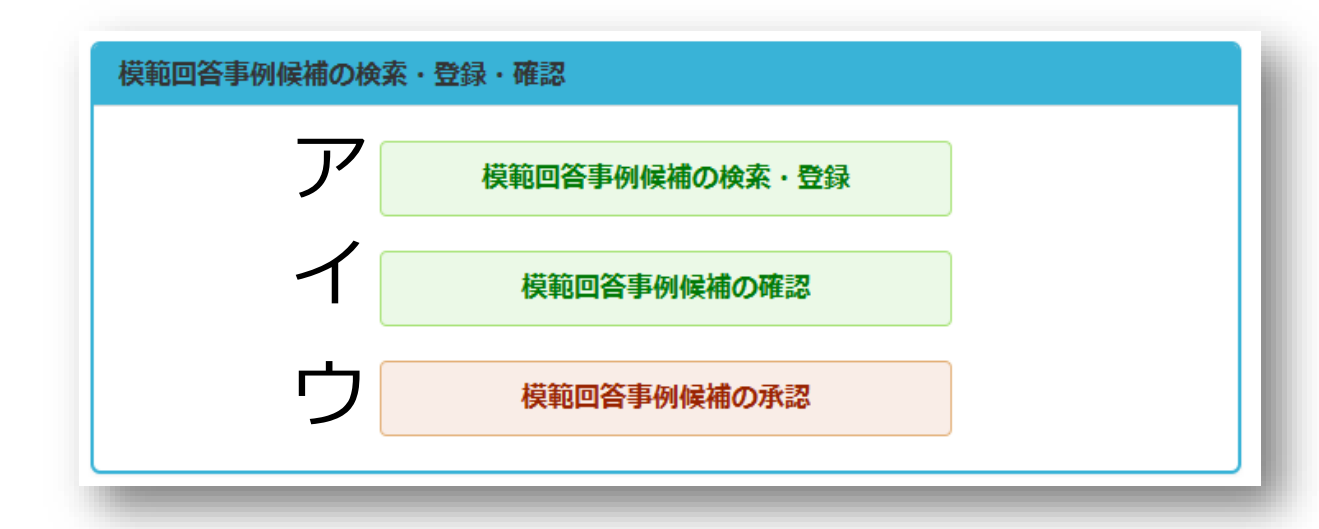

#### **ア.模範回答事例候補の検索・登録**

条件を選択して検索すると、入力済みの相談データが抽出されます。 ↓ 相談内容や回答として良い事例を選択(候補登録ボタン)します。 ↓ 模範回答事例候補として審議対象となります。

#### **イ.模範回答事例候補の確認**

上記ア.で登録した模範回答事例候補を、登録後に確認(チェック)したり、 承認の有無を確認する事ができます。

#### **ウ.模範回答事例候補の承認(\*コアメンバーのみ利用可)**

コアメンバー各々が、各施設から推薦された模範回答事例候補を審議します。 ↓

コアメンバーは模範回答事例候補として推薦された事例を審議し、「採用」・ 「不採用」いづれかを選択します。

- (コアメンバーはどちらを選択しても、その理由をコメント欄に入力して下さい。) ↓
- 3名のコアメンバー全員が「採用」であれば、模範回答事例に追加登録されます。 それ以外は、登録不可となります。(再推薦は可能とします。)

難しい質問や答えに困った相談等を、他施設の先生方で意見交換が出来るシステムです。 **一般利用者は、閲覧のみ可能**です。

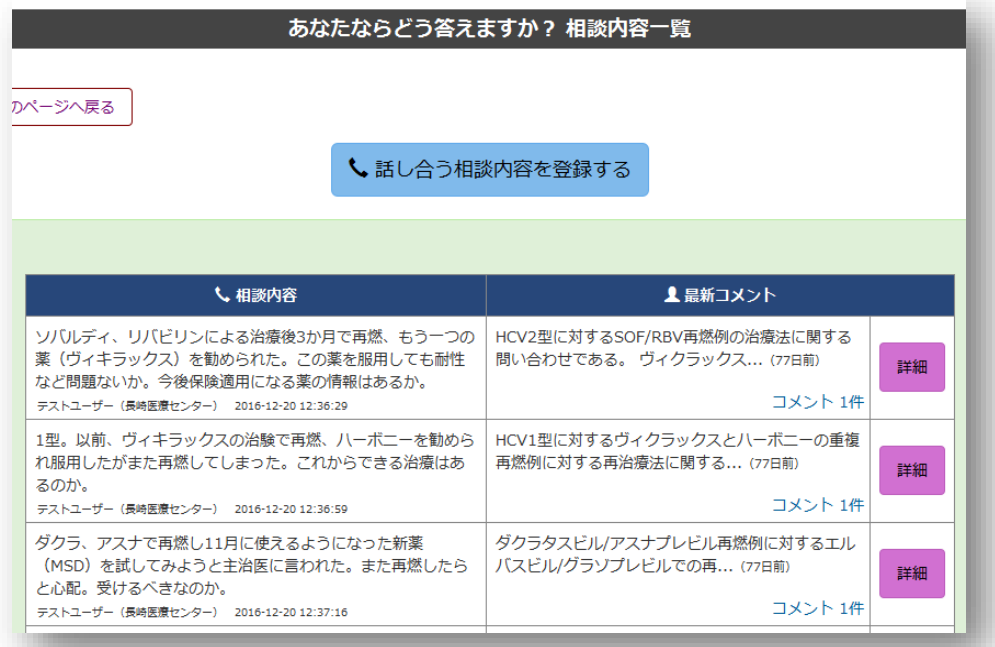

#### 「話し合う相談内容を登録する」→コメント入力欄が出てきます。

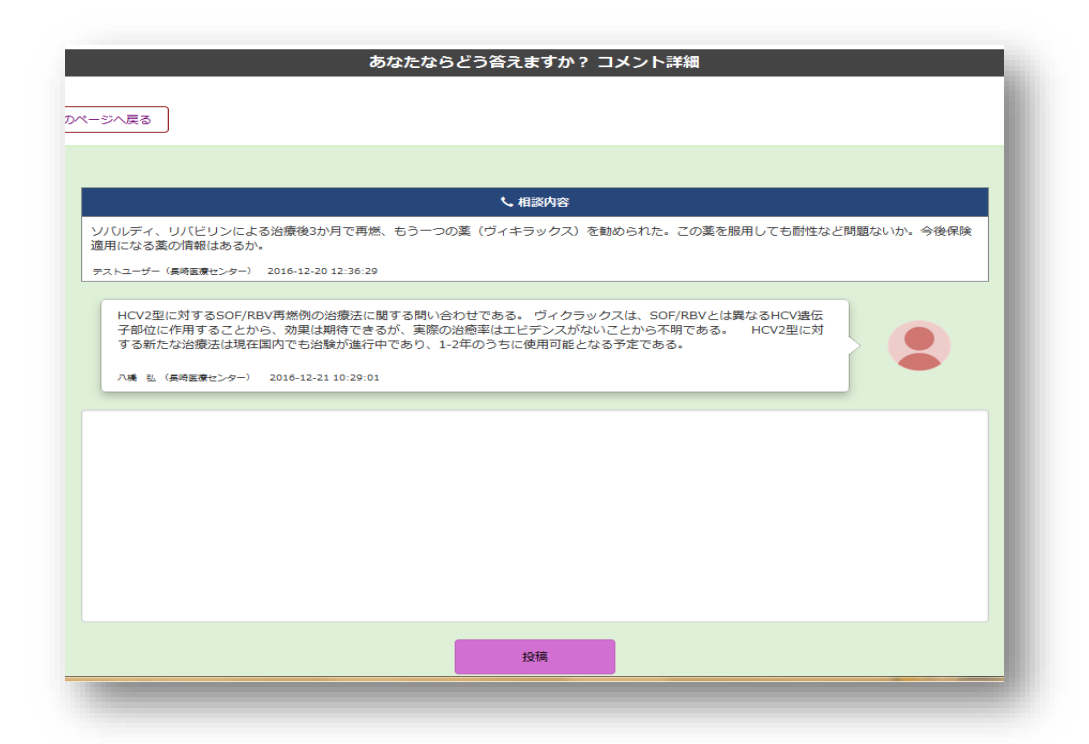

#### コメントを入力して「登録」

コメントは修正も可能。繰り返しコメントを入れることが出来ます。